# **Guide de L'Espace Acheteur**

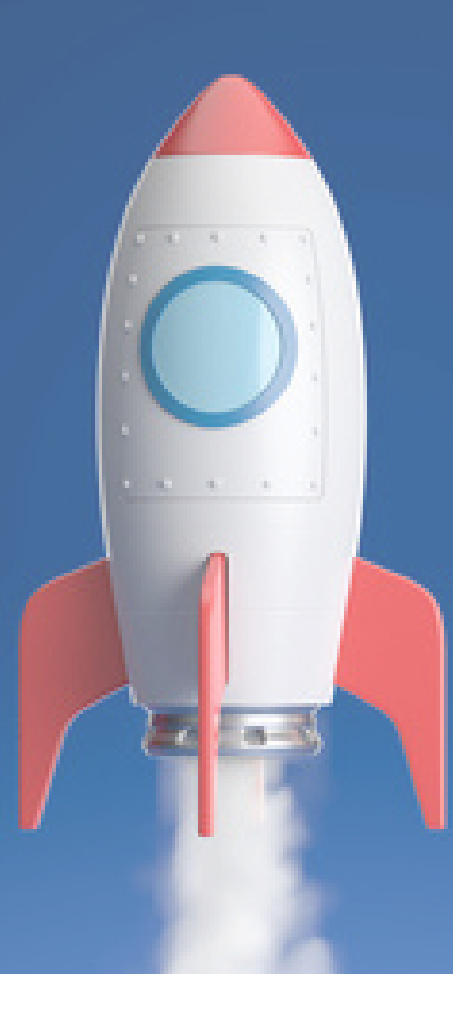

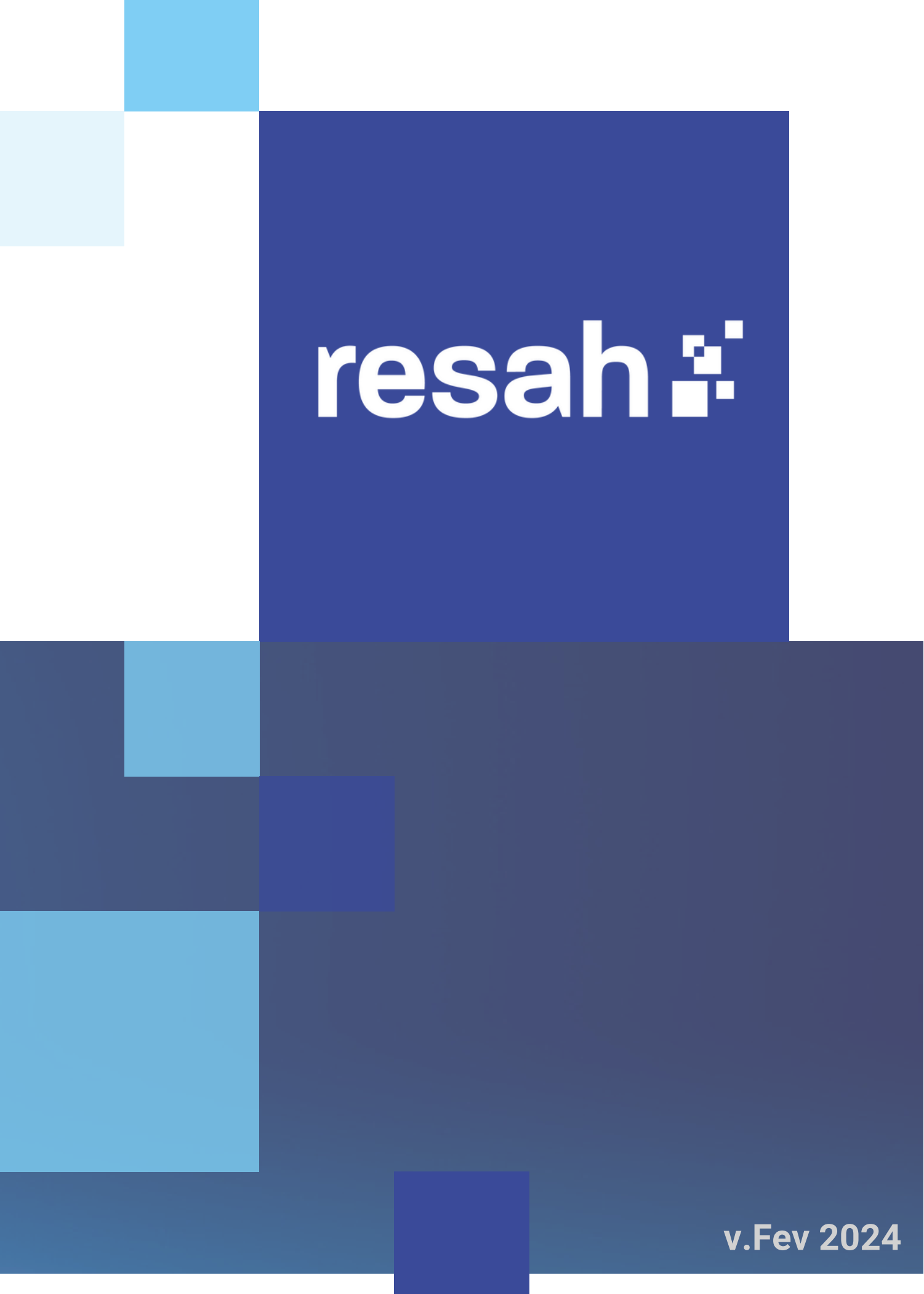

## Sommaire

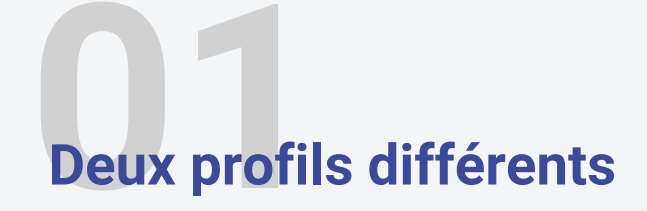

**Création de compte** 

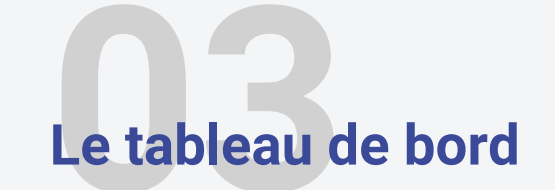

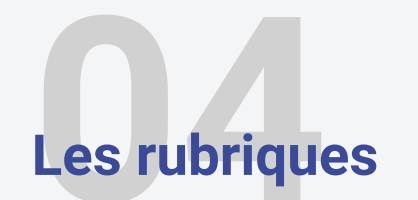

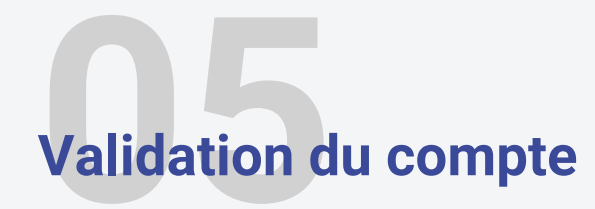

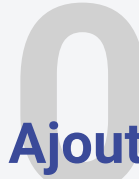

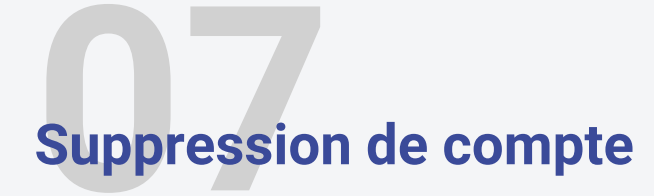

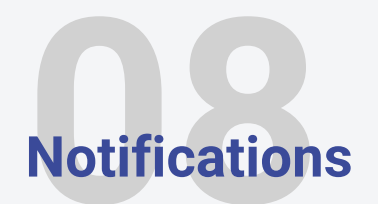

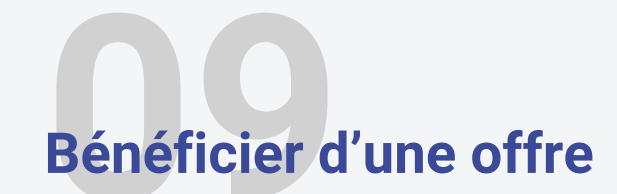

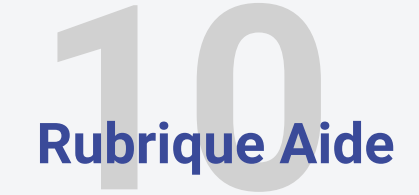

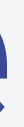

Ajout ou retrait des droits

### **L'Espace Acheteur du Resah**

### **ou votre plateforme privilégiée pour piloter vos achats**

L'espace acheteur du Resah vous donne accès à :

- l'ensemble du catalogue des offres
- un espace personnel (tableau de bord) vous permettant d'accéder à vos documents contractuels et à vos reportings
- la fonctionnalité d'abonnement pour suivre l'actualité des offres dont vous bénéficiez ou qui vous intéressent
- vos points de contact

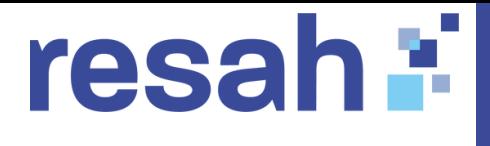

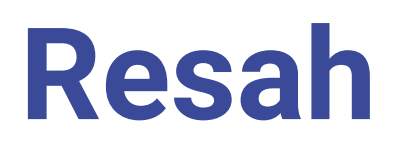

# espaceacheteur,"

### **L'utilisateur peut :**

- Accéder **au tableau de bord** (en dehors des données relatives à la
- Accéder **aux pièces de marché** en amont de l'adhésion si l'établissement
- facturation, gains achats et autres documents)
- est adhérent du Resah

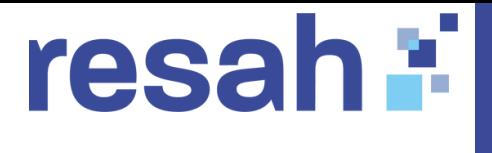

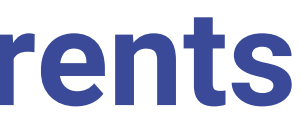

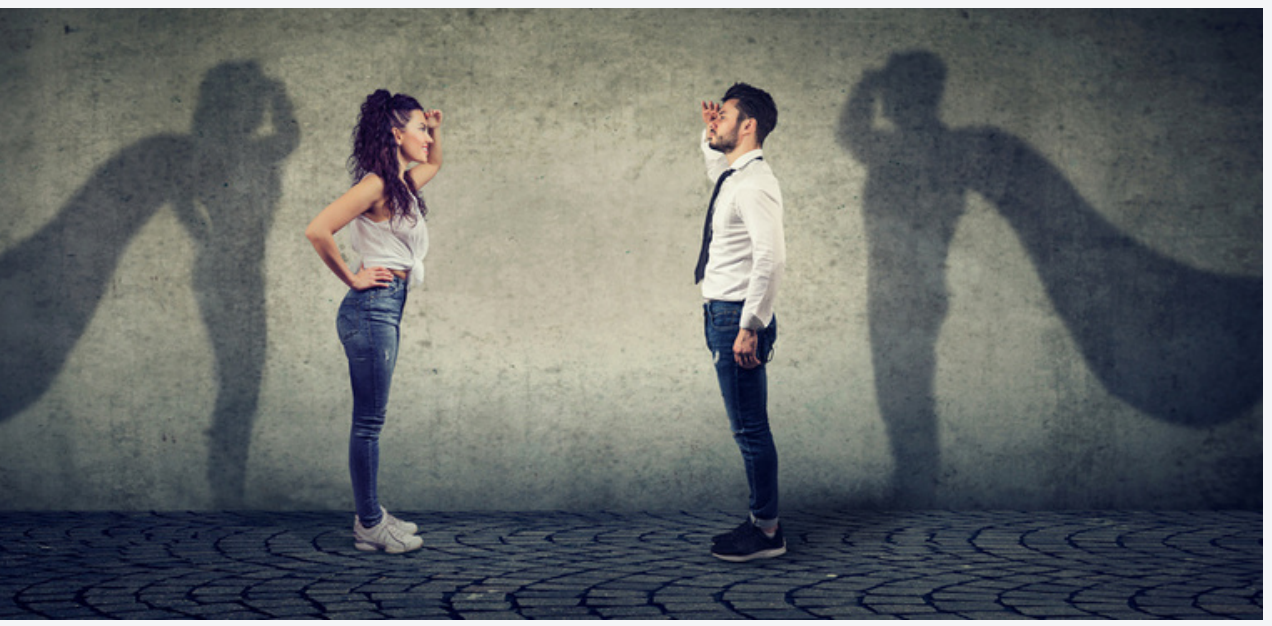

### **L'administrateur peut :**

- **Gérer les droits des utilisateurs** pour son ou ses établissements **: validation, création, suppression et paramétrage des droits d'accès**
- **Avoir** une **vision complète** de son **tableau de bord**
- Etre **administrateur** à l'échelle **d'un groupe d'établissements**
- Accéder **aux pièces de marché** en amont de l'adhésion si l'établissement est adhérent du Resah

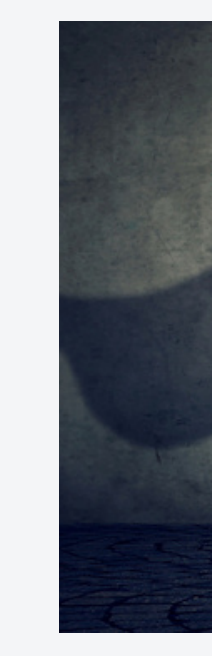

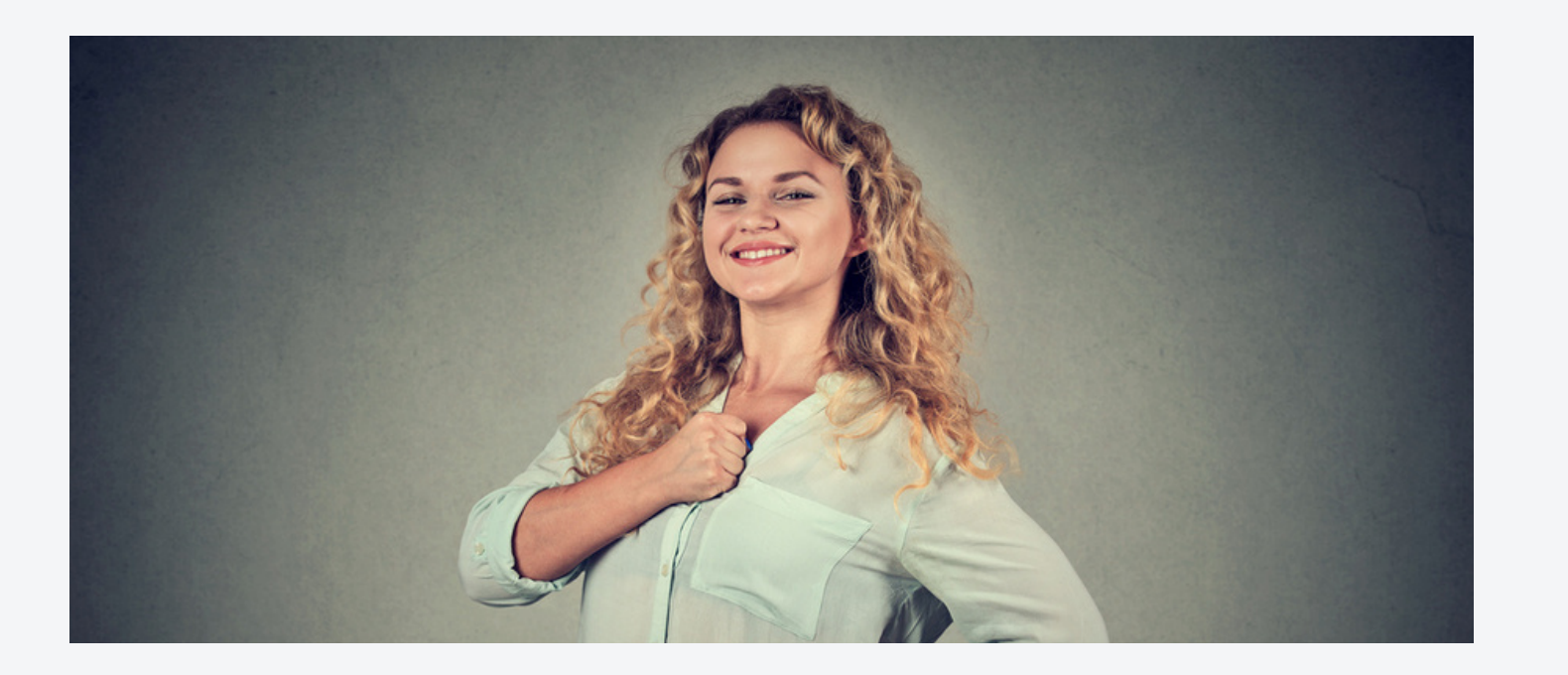

### **1 - Deux profils différents**

**Pour bénéficier de tous les avantages de l'espace acheteur, vous devez vous créer un compte.**

**Pour vous connecter**, vous devez vous **créer un compte** :

### resah : **2 - Création de compte utilisateur ou administrateur**

### **[CLIQUEZ](https://espace-acheteur.resah.fr/register) IC[I](https://espace-acheteur.resah.fr/register)**

#### **Point d'attention :**

Le champs "**Entité juridique de rattachement**" est une liste déroulante dans laquelle vous devriez **retrouver votre établissement.**

Si, malgré vos recherches, vous ne parvenez toujours pas à trouver votre établissement**,** veuillez laisser le champ vide et passer à l'étape suivante.

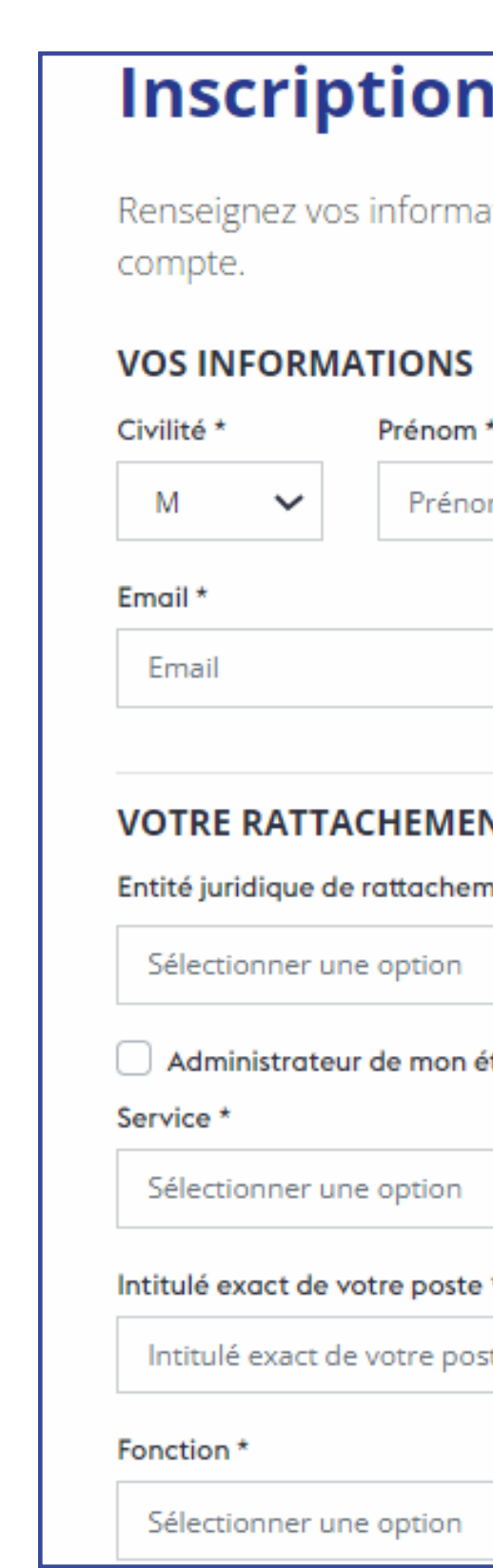

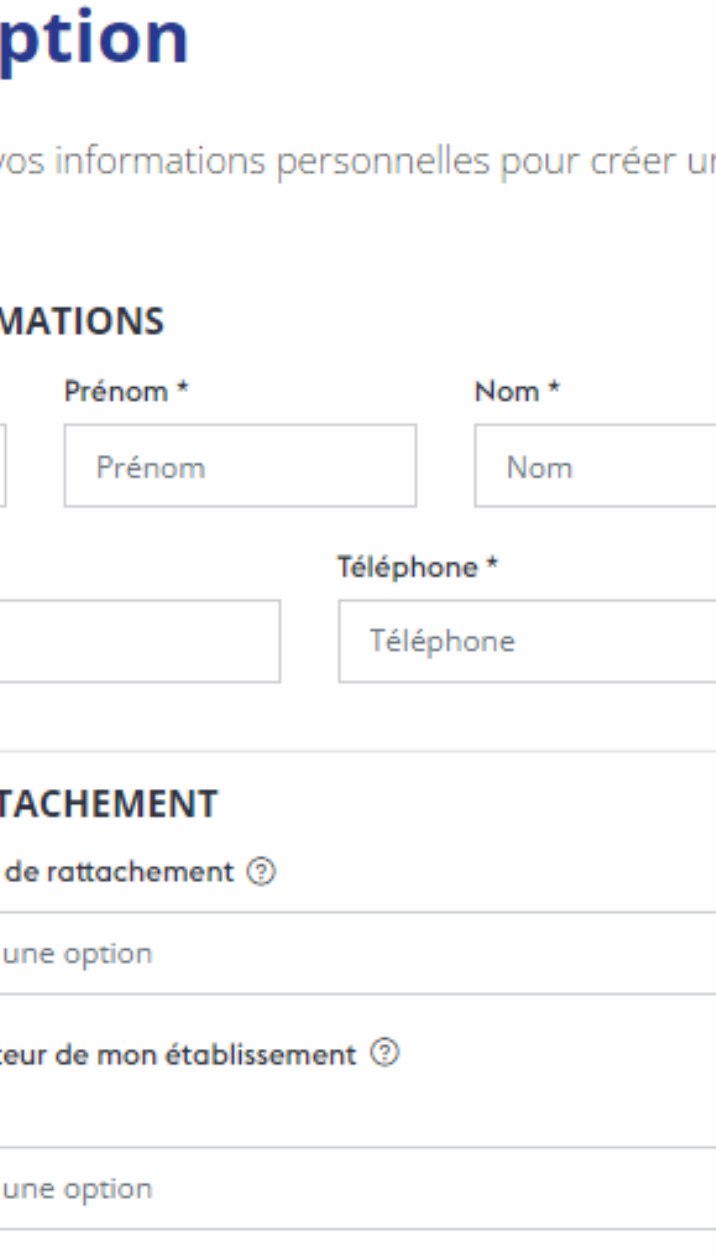

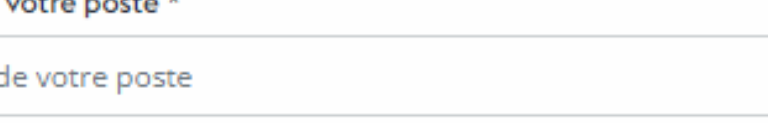

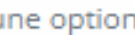

 $\mathbf{r}$ 

### resah : 2 - Création de compte utilisateur ou administrateur

Si vous n'avez pas retrouvé votre entité de rattachement, vous êtes invité à remplir ce formulaire.

Celui-ci permettra au Resah de vérifier votre éligibilité.

U Vous n'av Si vous ne tr informations

Nom de l'ent

Nom

Sigle

Sigle

Adresse\*

Adresse

Domaine d'a

GHT

GHT, le cas

Rôle au sein

Statut de l'er

Méthode d'e

Montant des

 $\circ$ 

#### **Entité de rattachement**

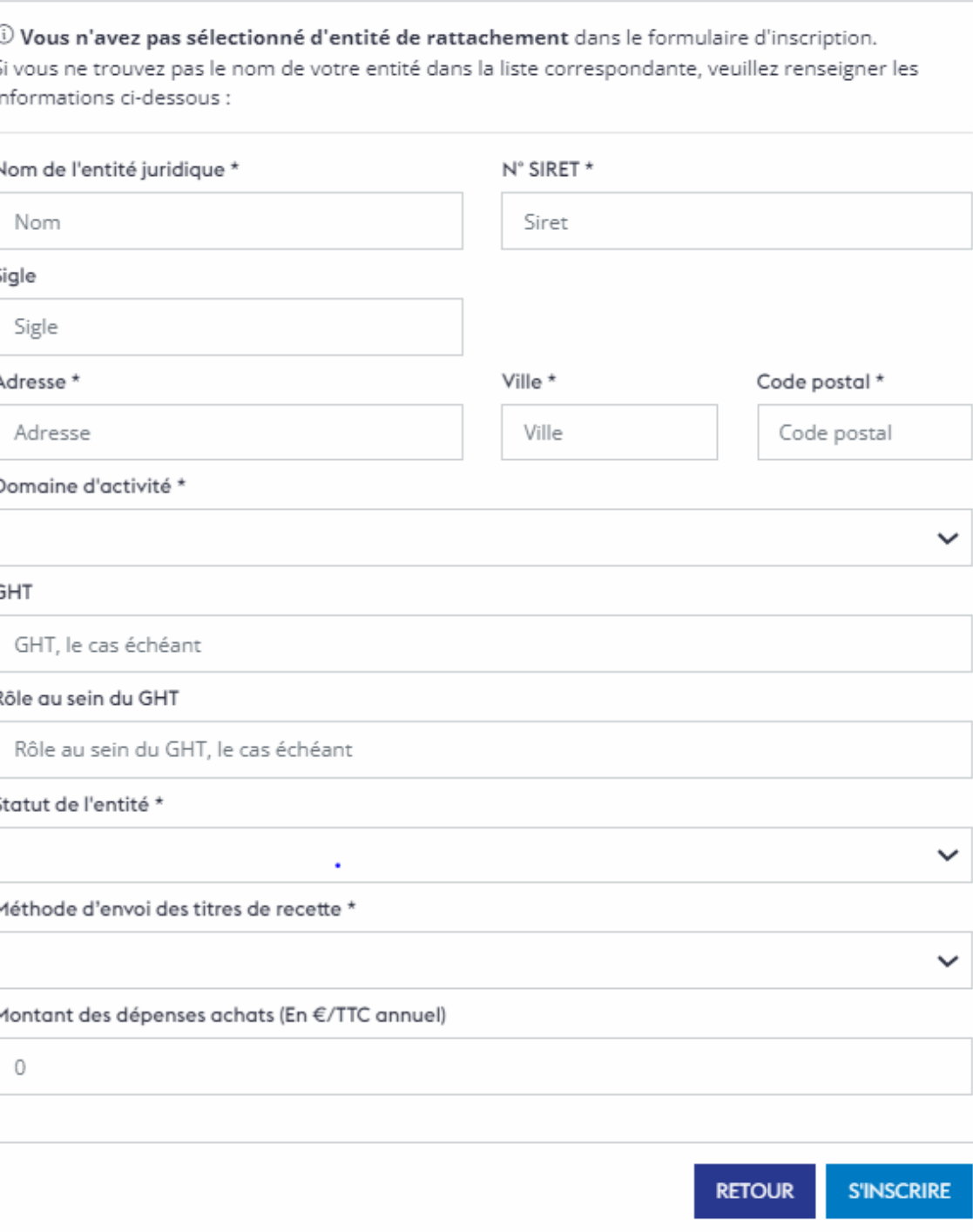

### **3- Le tableau de bord de l'espace acheteur**

#### Lorsque vous **vous connectez,** vous avez accès à la rubrique « **Mon tableau de**

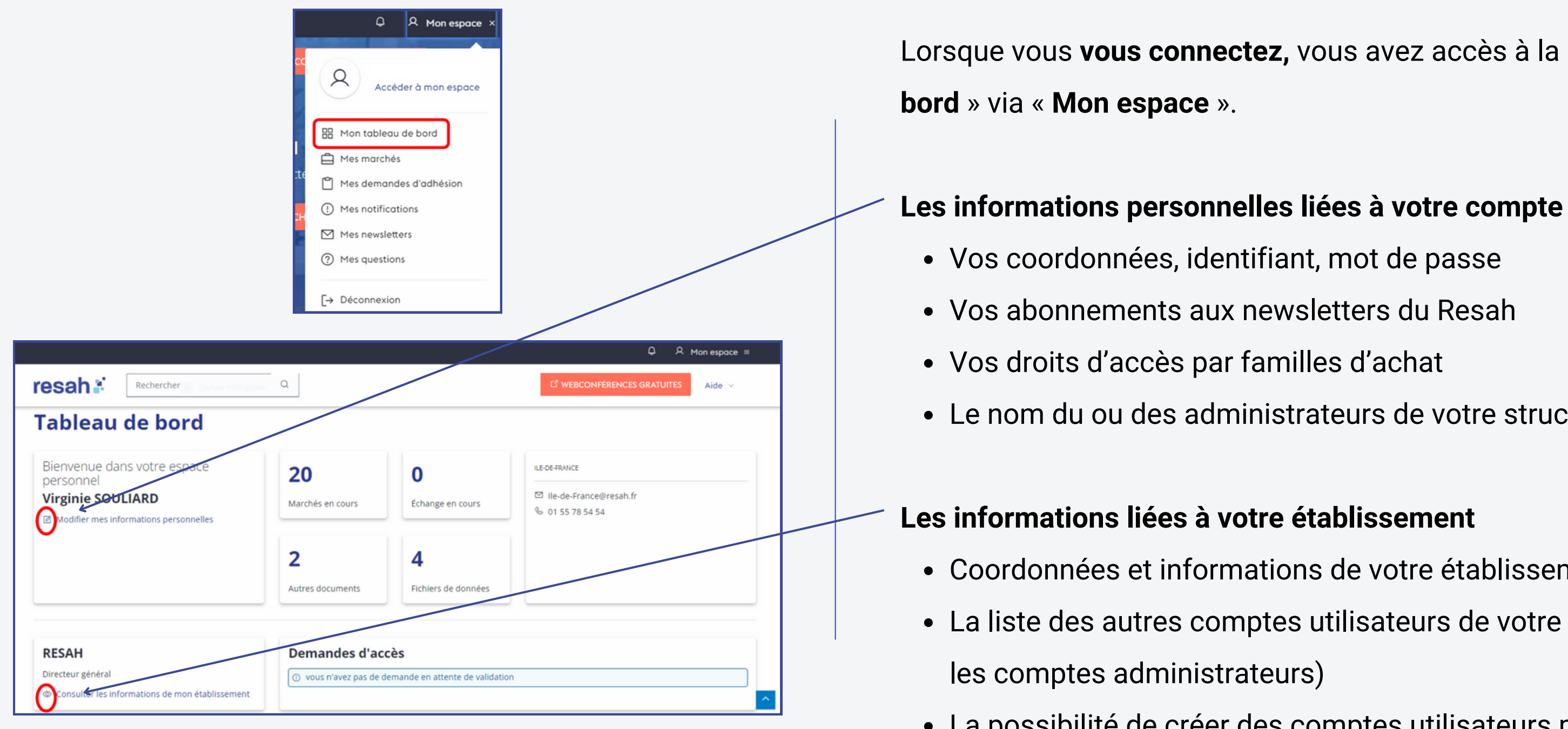

- 
- 
- 
- Le nom du ou des administrateurs de votre structure

- Coordonnées et informations de votre établissement
- La liste des autres comptes utilisateurs de votre structure ( uniquement pour
- La possibilité de créer des comptes utilisateurs pour votre structure (

uniquement pour les comptes administrateurs)

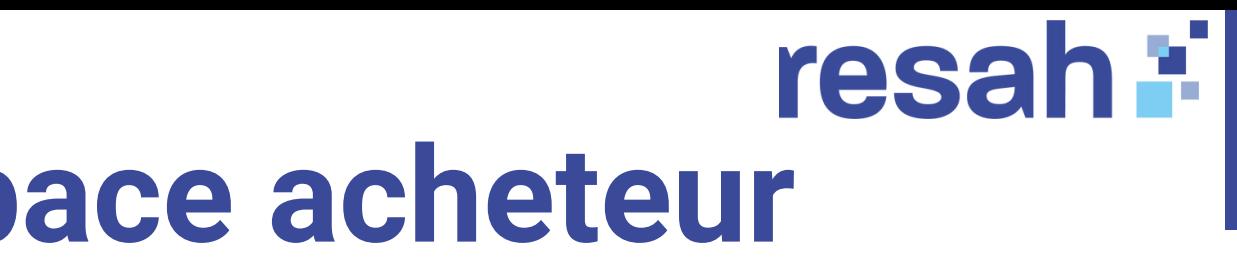

#### **Rubriques disponibles uniquement pour les administrateurs:**

#### **Autres documents :**

- Vos documents administratifs (avec l'adhésion de votre structure au Resah, le guide de l'adhérent et le bulletin CDA)
- Les fichiers GEB (Groupes d'études et de benchmarking) achats responsables

- **Mes gains achats**
- Mes commandes et ma facturation en centrale d'achat Intermédiaire
- Mes commandes et ma facturation en centrale d'achat Grossiste

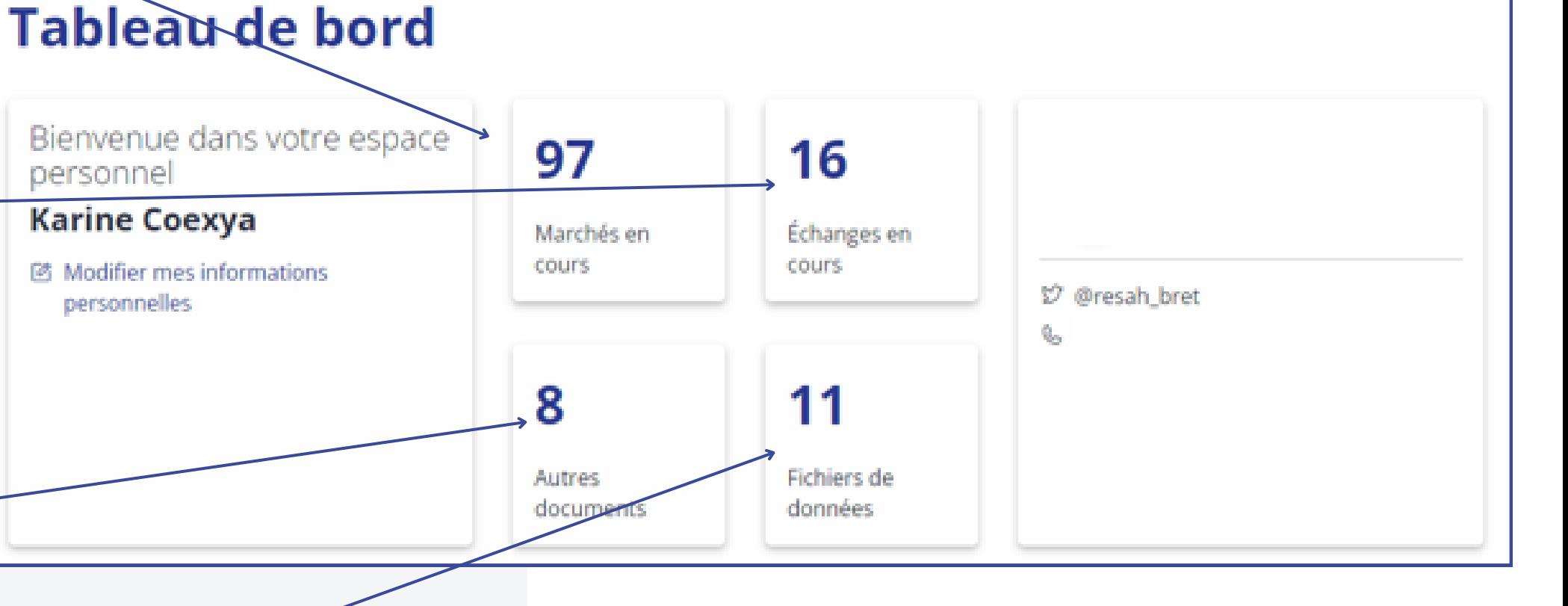

### resah : **4 - Egalement dans votre tableau de bord**

personnel

**Karine Coexya** 

personnelles

國 Modifier mes informations

#### **Fichiers de données : des reportings de vos commandes**

#### **Rubriques disponibles pour tous les profils**

**Marchés en cours :** Vous y trouverez **l'ensemble des marchés** dont vous **bénéficiez**.

Cette rubrique vous donne accès :

- aux **documents**
- **à vos marchés subséquents spécifiques**.

**Echanges en cours :** Pour vos questions et réclamations avec le Resah.

Vous pouvez :

- Poser une **question**
- Demander une **facture**
- Déposer une **réclamation**

### **4 - Des reportings personnalisés**

**Bénéficiez de reportings détaillés de vos commandes et factures : un atout précieux vous permettant d'avoir une vision claire de vos achats mutualisés avec le Resah.**

- 1. **Mensuelle :**
- Mes **commandes** et ma **facturation** en **Centrale d'Achat Intermédiaire**
- Mes **commandes** et ma **facturation** en **Centrale d'Achat Grossiste** (grossiste et location)
- 2. **Hebdomadaire :**
- Ma facturation hebdomadaire (Intermédiaire)
- 3. **Semestrielle :**
- Mes gains achats

Dans la rubrique **fichiers de données**, vous trouverez vos **reportings de facturation** (format excel) contenant :

- les montants des **devis en cours**
- les **titres à facturer**
- les **titres facturés**
- les **commandes validées**

Les reportings de facturation sont mis **à votre disposition** de manière :

Ces **fichiers sont accessibles aux (profils) administrateurs.**

Concernant les **GHT, ces documents** sont accessibles aux **administrateurs des établissements support.**

### resah :

#### **Tableau de bord**

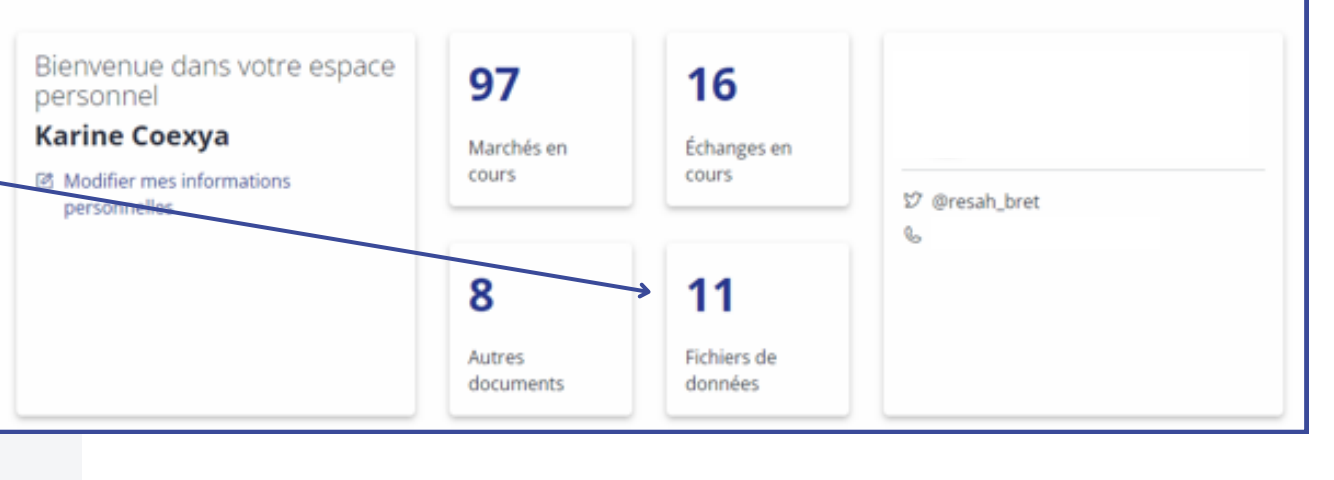

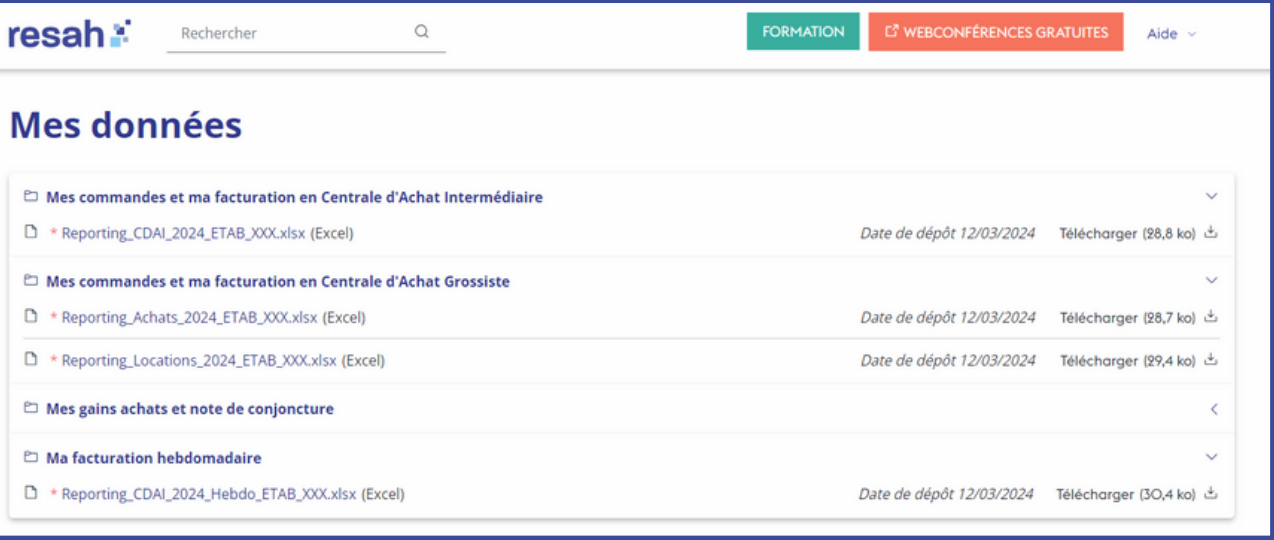

Une fois que vous avez crée votre compte, l'administrateur de votre établissement **doit valider votre demande de création de compte** (que vous soyez administrateur ou utilisateur) en cliquant sur "**Consulter les informations de mon établissement**" dans l'onglet **tableau de bord.**

Pour valider la demande il a 2 possibilités :

- L'administrateur **reçoit un mail avec un lien**
- Dans la rubrique "**Consulter les informations de mon établissement**" / "**Voir les utilisateurs**" / **Utilisateurs en attente**

Si vous n'avez **pas d'administrateur, le Resah peut valider votre compte.**

Votre administrateur peut également **créer un compte pour vous.**

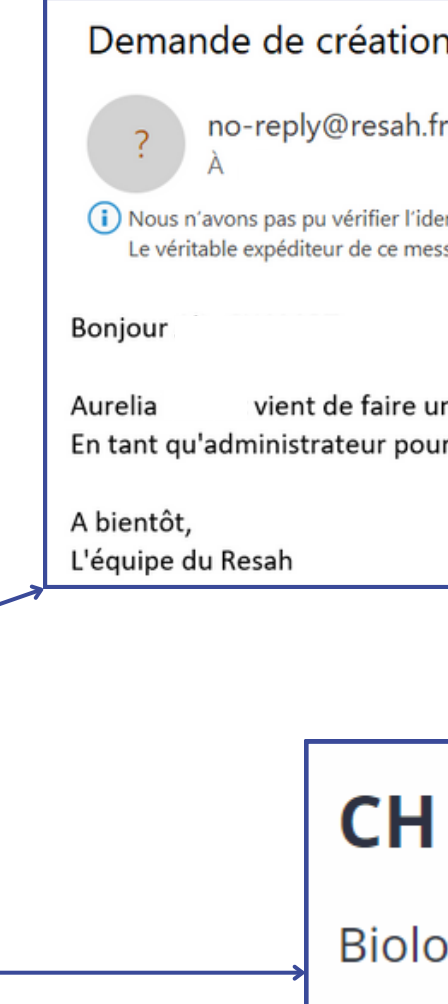

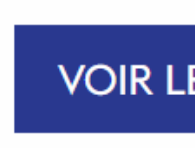

 $\circledcirc$ 

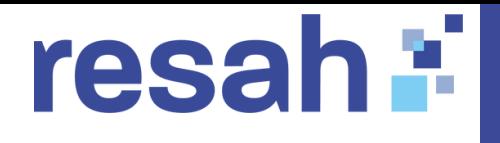

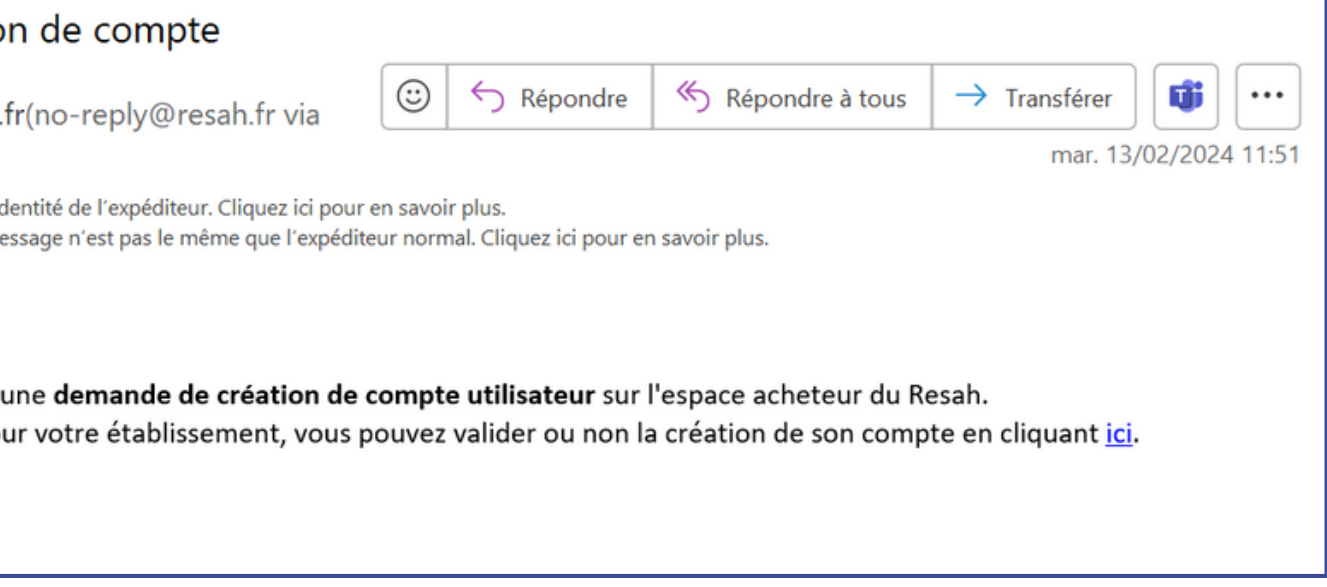

### **DE TEST**

giste

Consulter les informations de mon établissement

**ES UTILISATEURS** 

**CRÉER UN UTILISATEUR** 

### **5 - Validation du compte**

Demandez une création de compte en cliquant sur "se [connecter](https://espace-acheteur.resah.fr/login)".

L'administrateur peut **ajouter des droits** (administrateur et utilisateur) sur **tous les établissements dont il est administrateur.**

Pour **ajouter ou retirer des droits** aux utilisateurs, l'administrateur doit:

- Se rendre sur **son tableau de bord**
- Cliquer sur "**Consulter les informations de mon établissement**"
- Cliquer sur "**Voir les utilisateurs**"
- Aller dans la liste et **sélectionner le nom de la personne**
- Dans la section "**Droits par familles d'achat**" , les administrateurs **cochent ou décochent les options** puis **valident**

**CH DE TESTS** 

Administrateur

```
A adm test syr
```
**Litilicatou** 

**Familles d'achat** Tout sélectionne Biomédical

Bâtiment et énergie Dispositifs médica

Equipements généra

EHPAD

### resah :

#### **CH DE TEST**

**Biologiste** 

© Consulter les informations de mon établissement

**VOIR LES UTILISATEURS** 

#### **CRÉER UN UTILISATEUR**

#### Interface administrateur - Liste des utilisateurs

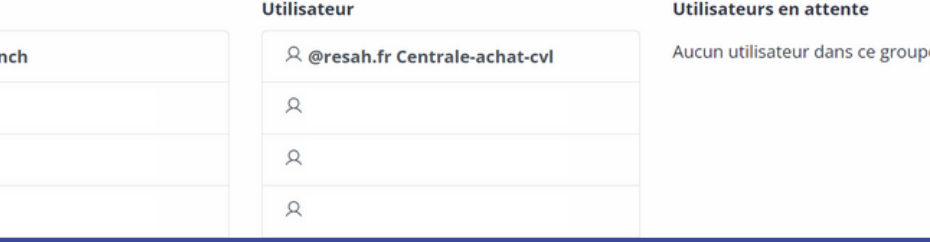

#### Interface administrateur - Gestion des droits d'accès

#### Gestion des droits de synch test

#### RÔLES DE L'UTILISATEUR \* **RESAH CH DE TEST** Administrater  $\triangledown$  Utilisateur

#### **DROITS PAR FAMILLES D'ACHAT**

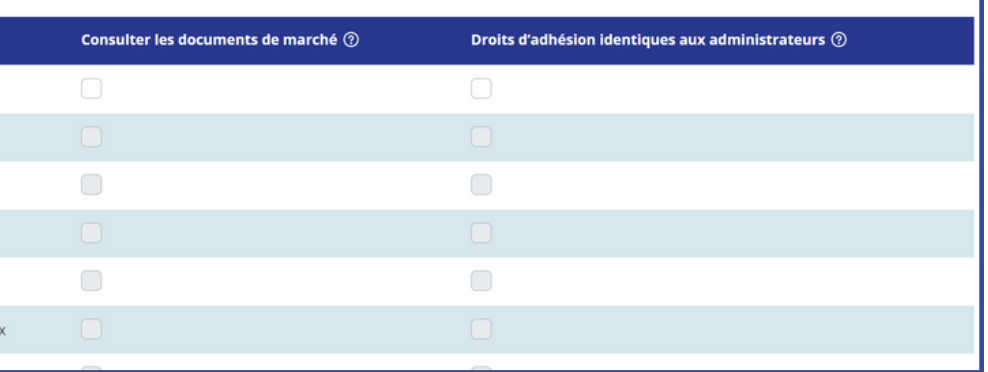

### **6 - Ajout ou retrait des droits**

Pour supprimer un compte, l'administrateur doit suivre **le même parcours** que pour **ajouter ou retirer des droits** :

- Accéder à **son tableau de bord**
- Cliquer sur "**Consulter les informations de mon établissemen**t"
- Cliquer sur "**Voir les utilisateurs**"
- Sélectionner **le nom de la personne**
- Dans la section "**Droits par famille d'achat**" , l'administrateur trouvera l'option "**Supprimer l'utilisateur"** en bas de page

#### **CH DE TEST**

**Biologiste** 

© Consulter les informations de mon établissement

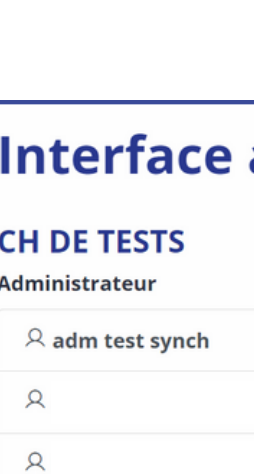

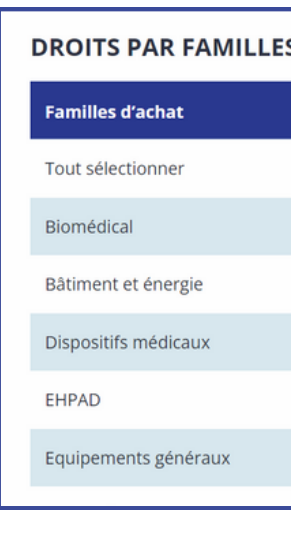

 $\Omega$ 

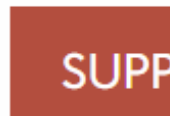

### resal

#### **VOIR LES UTILISATEURS**

#### **CRÉER UN UTILISATEUR**

#### administrateur - Liste des utilisateurs

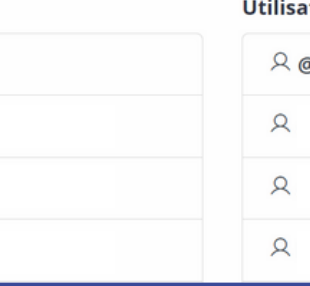

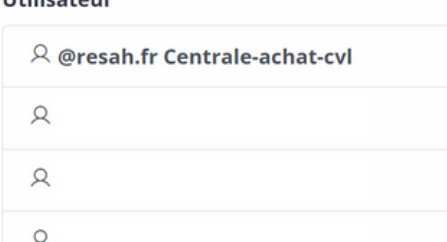

#### Utilisateurs en attente

Aucun utilisateur dans ce groupe.

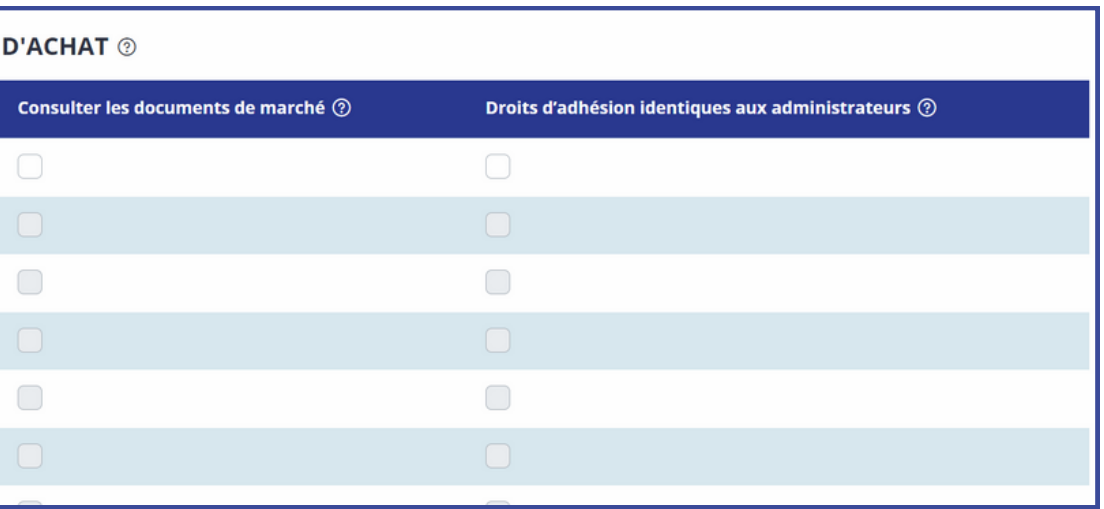

SUPPRIMER L'UTILISATEUR **ENREGISTRER** 

### **7 - Suppression de compte**

Dans" **Mon Espace" ,** vous retrouvez l'onglet "**Mes [notifications"](https://espace-acheteur.resah.fr/user/notifications/1)**.

Pour **chaque offre** de l'espace acheteur, vous avez la possibilité d'activer les alertes via **la petite cloche** afin **d'activer les notifications.**

Vous pourrez ainsi recevoir **les mises à jour** de l'offre pour :

- les **dates** de début et de fin
- les **documents de marché**

Vous recevrez des **alertes** :

- par **mail**
- dans votre **tableau de bord**

 $\Theta$  Disponible **JUSQU'AU** 10/01/2028 **Accès direct** 

### resah :

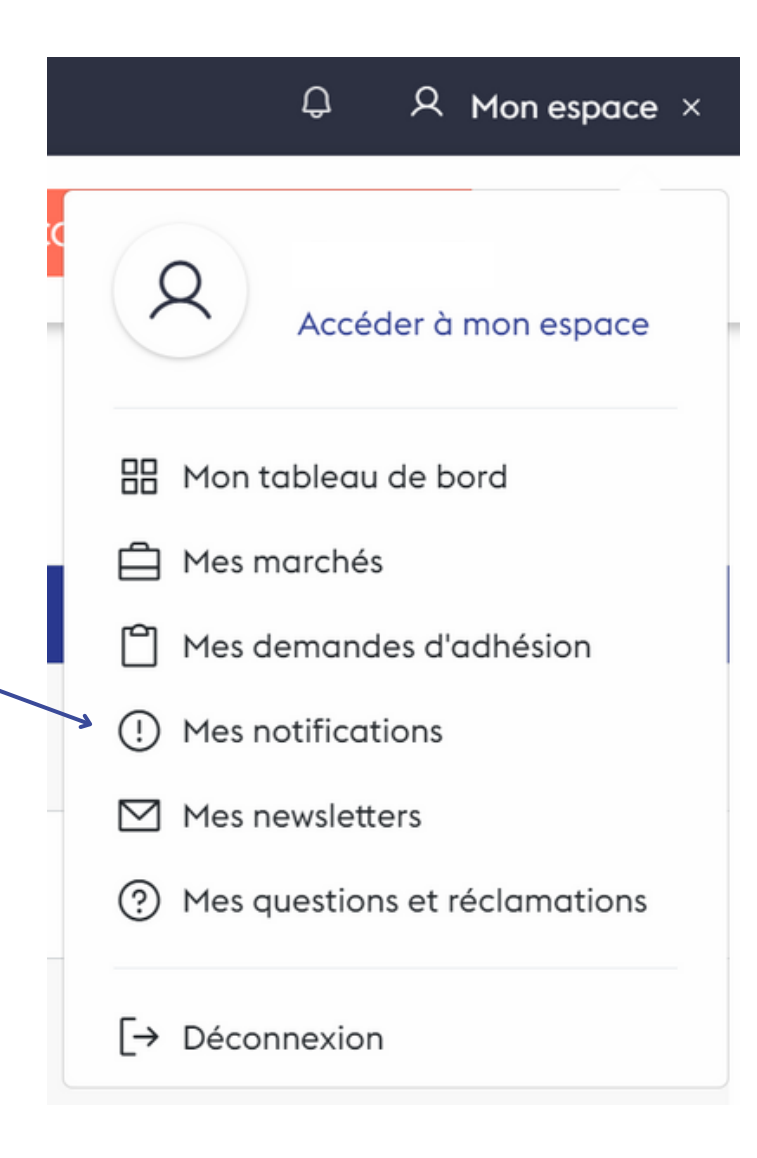

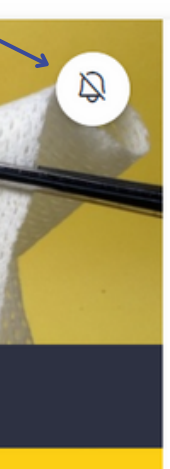

#### Pharmacie

2023-R000-000-000-0DMSPAN Fourniture de Dispositifs médicaux Standards & Pansements

Le Resah vous propose des dispositifs médicaux Standards & Pansements Important: Pour bénéficier de cette offre il estobligatoired'avoirun abonnement à e-Epicure.Cliquez-ici !

#### **VOIR L'OFFRE**

### **8 - Notifications**

1

2

3

4

5

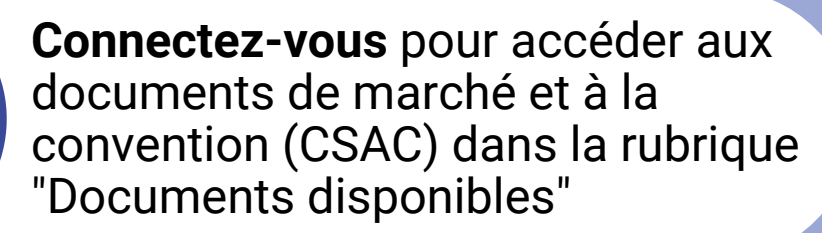

**Téléchargez, complétez et signez votre convention** (CSAC) ainsi que l'annexe de recensement de besoins le cas échéant.

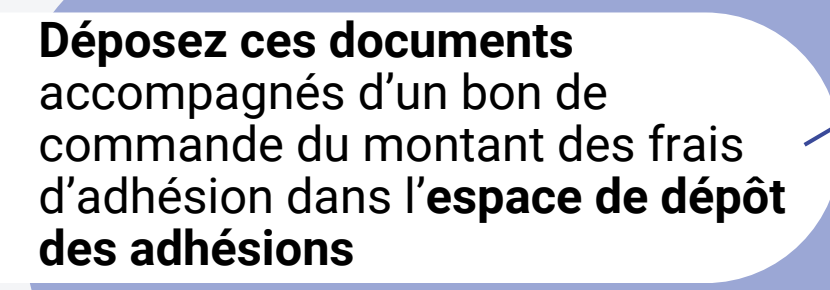

**Passez commande** auprès du titulaire du marché dès validation de la convention ou dès notification de votre marché subséquent par le Resah

*Activez les notifications liées à cette offre en cliquant sur le symbole de la cloche*

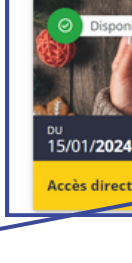

**Documer** □ 2023-R087

□ 2023-R087 □ 2023-R087

□ 2023-R087

**Raison social** 

Numéro de mo

Convention sig

Numéro de tél

Votre référenc

Saisissez votre n Code service C

Message

Champ facultatif ALIDER

Email\*

### resah :

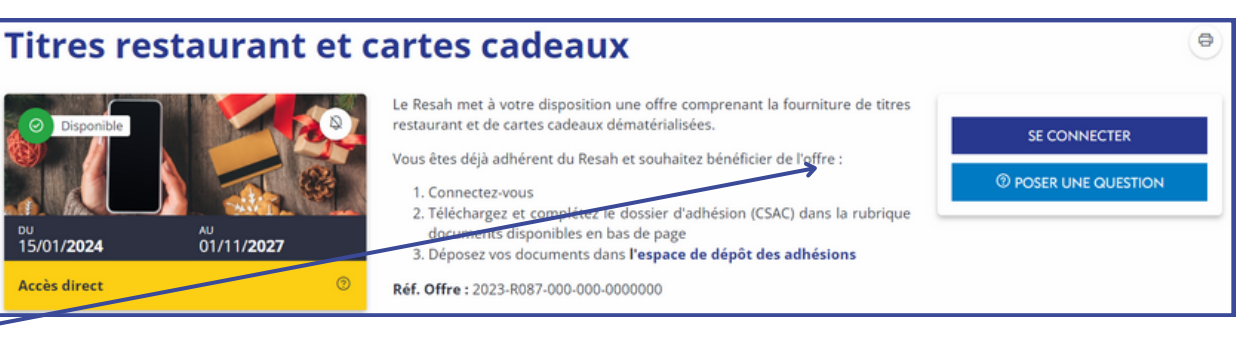

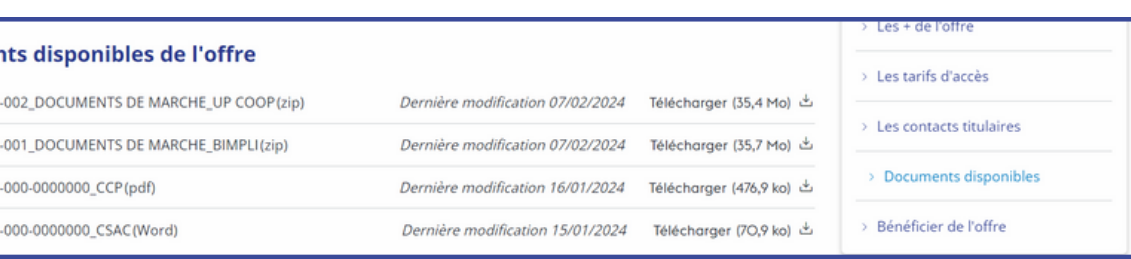

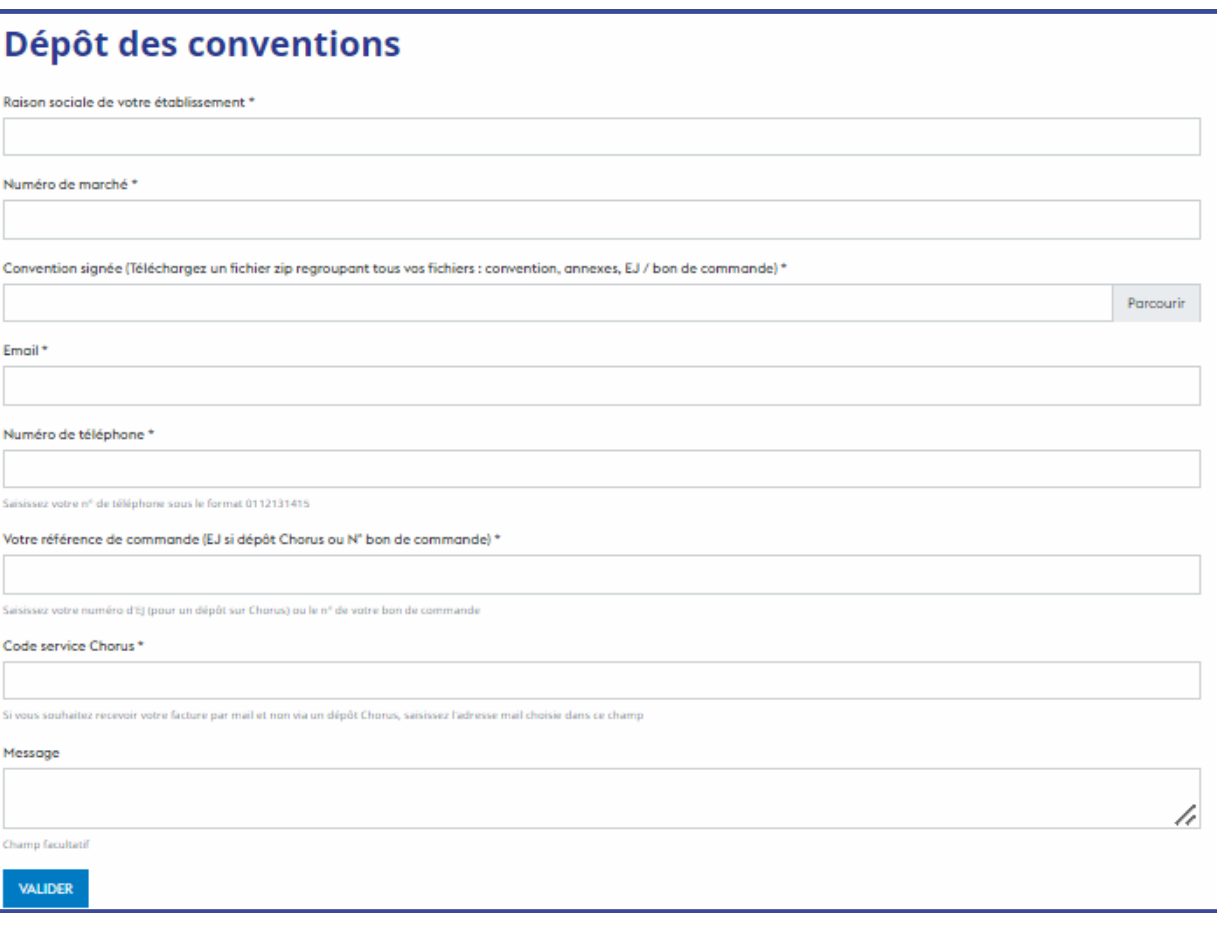

### **9 - Bénéficier d'une offre intermédiaire**

### **9 - Bénéficier d'une offre grossiste**

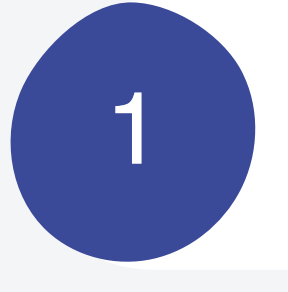

2

3

4

5

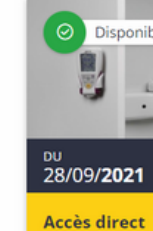

### resah :

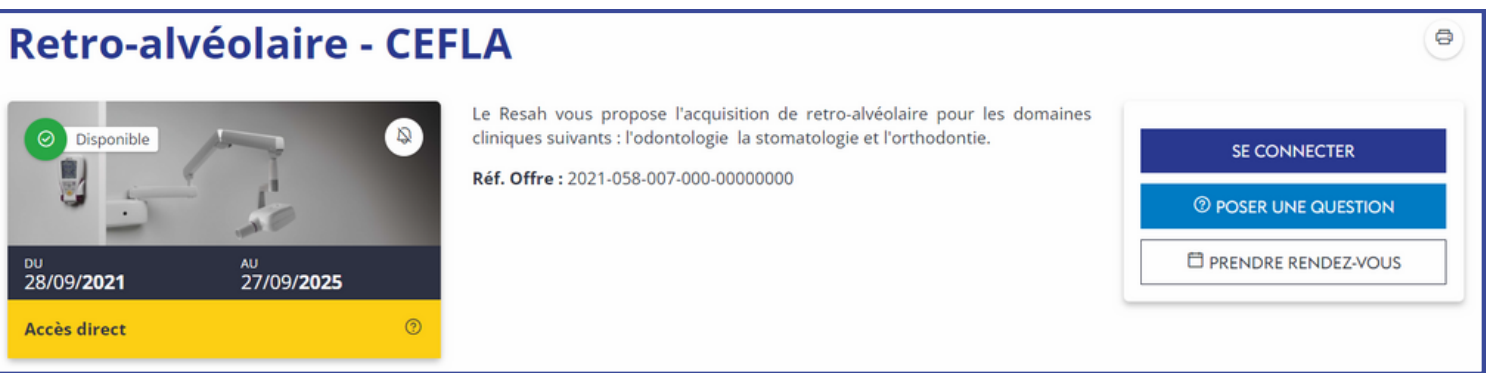

**Prenez contact** avec le titulaire de l'offre pour faire évaluer votre besoin en vue d'un **devis estimatif**

Si la **proposition** est validée, renvoyez le devis **complété et signé** au Resah

> Le Resah **vous informe** de la prise en charge de votre commande

**Connectez vous** et retrouvez les CGE et les coordonnées du titulaire dans "vos documents disponible"

**Bénéficiez** de votre produit / service !

### **10 - Rubrique Aide**

La rubrique **Aide** regroupe les informations essentielles de l'espace acheteur, telles que :

#### 1.**Adhésion à la centrale d'achat** : les démarches à suivre pour adhérer.

#### 2.**Les offres de la centrale d'achat**

- Les fiches filières
- Le calendrier des offres
- Les modalités (intermédiaire et grossiste)
- 3.**Votre espace personnel** : accès à ce guide
- 4.**Vos contacts**
- 5.**Les webconférences du Resah**
- Webconférences à venir
- Accès au replay

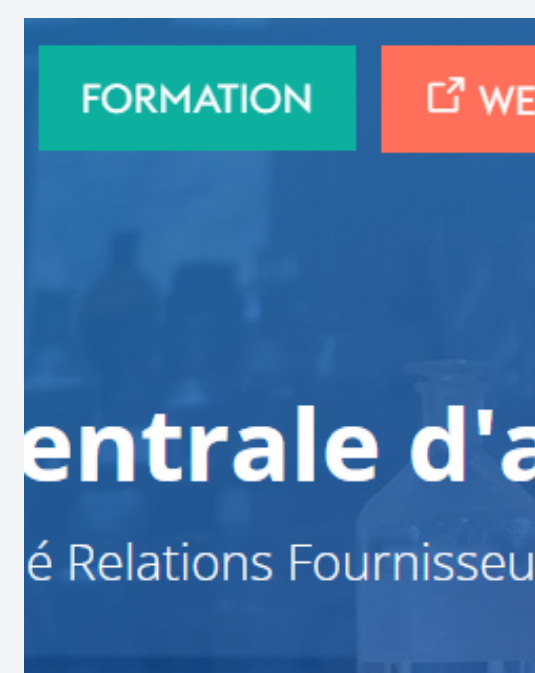

### resah :

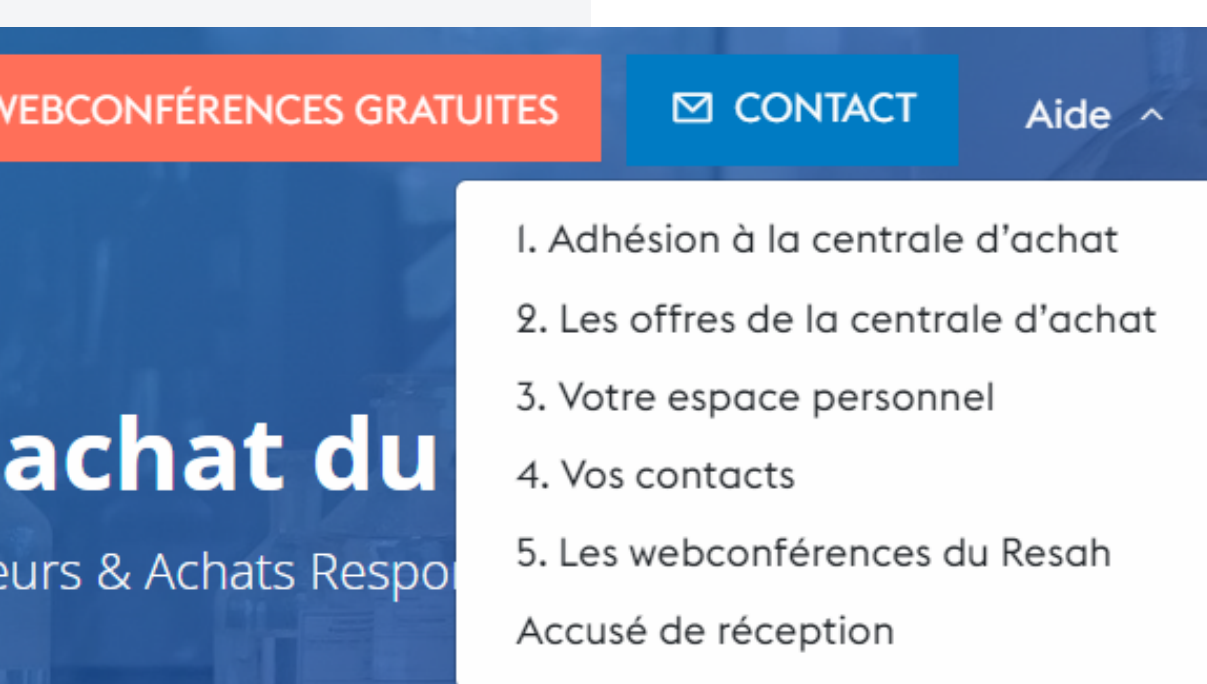

# **Contactez-nous**

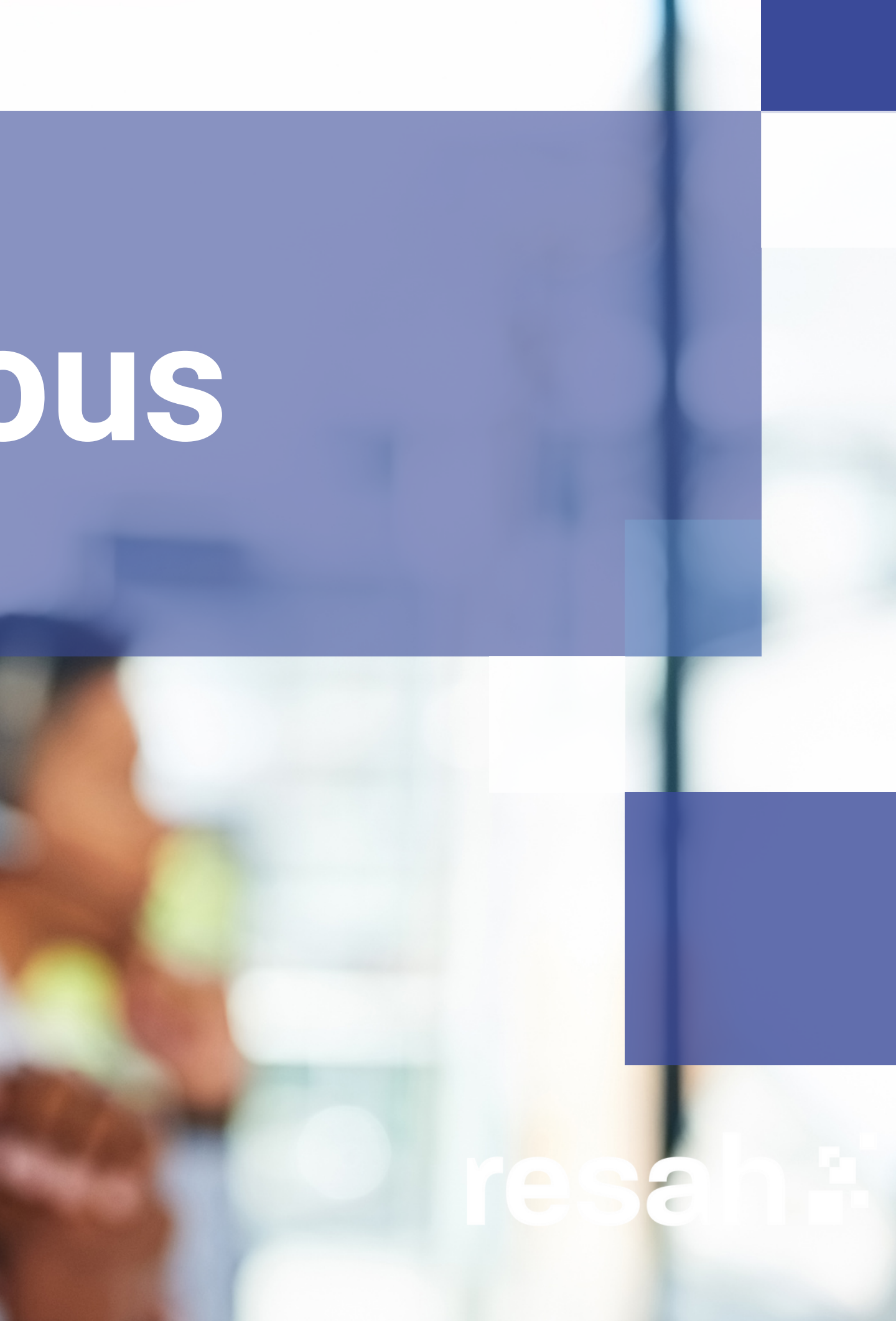

### **L'équipe de la relation adhérents**

Un interlocuteur quotidien pour **des informations** sur la centrale d'achat Fournit **des détails sur les offres** et **le suivi d'exécution des marchés** Répond à **vos questions pratiques**

- 
- 
- 
- Fait **le lien avec nos experts**.

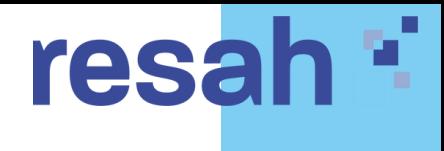

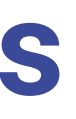

### **Votre correspondant régional**

- **Représentant du Resah** dans votre région
- **Animateur du réseau** à l'échelle régionale
- À votre écoute pour **répondre à vos questions**
- Prend en compte **vos besoins** pour l'amélioration continue de l'offre

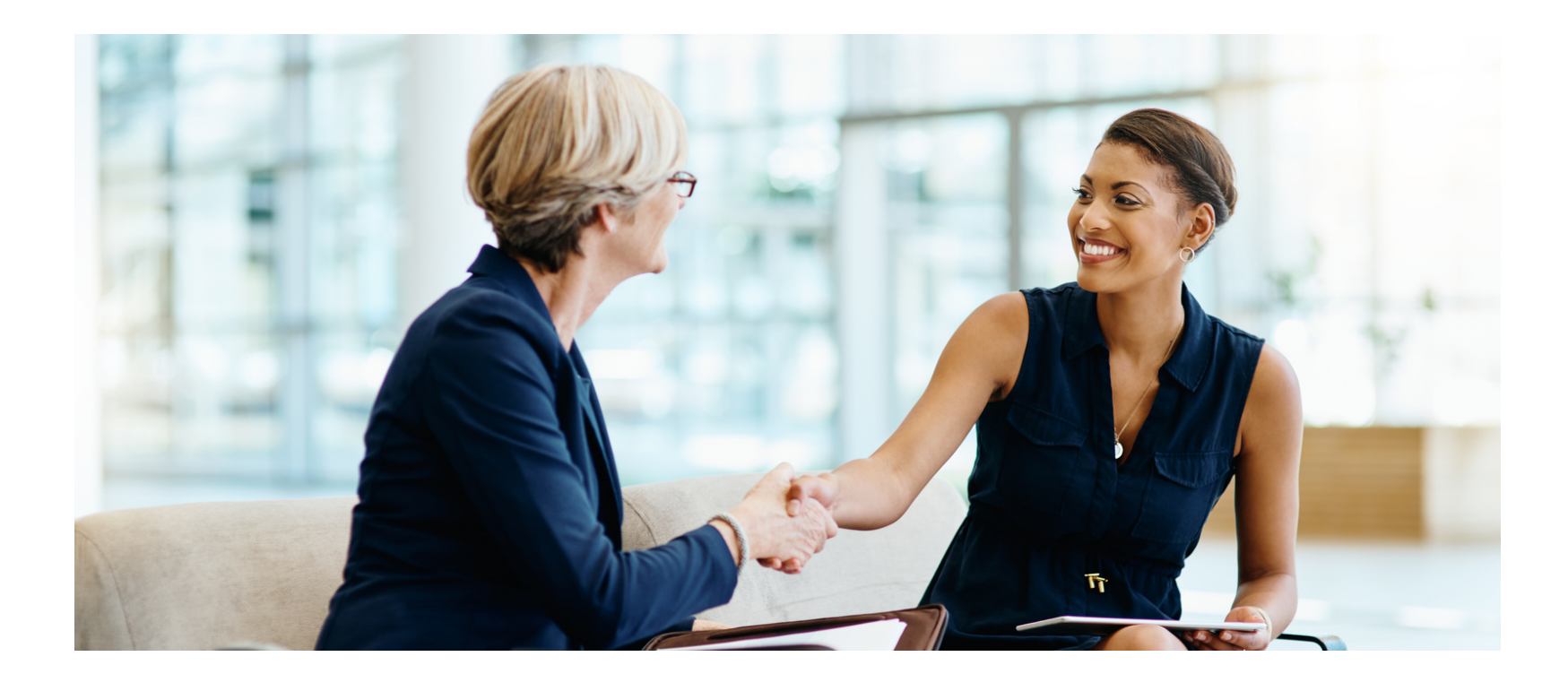

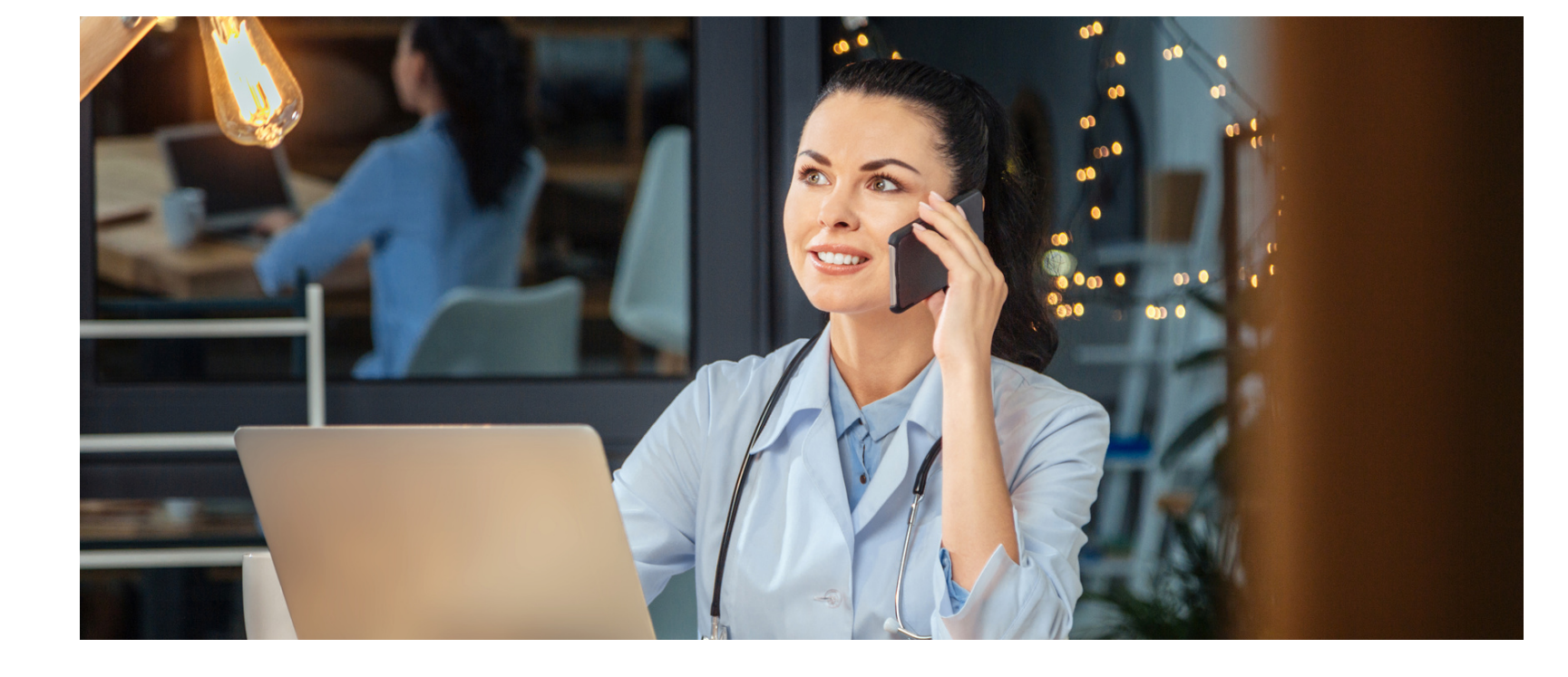

### **Binôme d'interlocuteurs**

### **Vos contacts par région**

Un réseau de **9 correspondants régionaux** implantés dans les **territoires**, piloté par **une directrice de réseau**

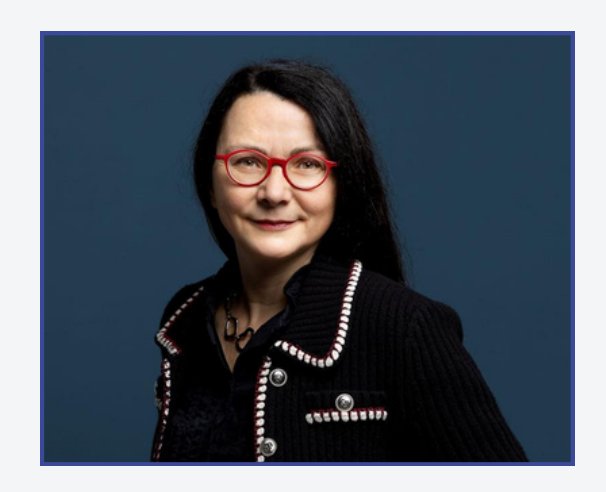

y.lerebourg@resah.fr

#### **YOLANDE LEREBOURG**

**Bretagne - Pays de la Loire**

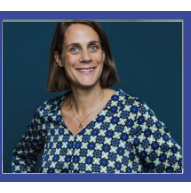

e.remoue@resah.fr 06.07.11.71.96 **ESTELLE REMOUE**

**Nouvelle Aquitaine**

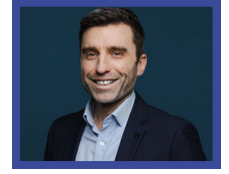

e.avarello@resah.fr 07.84.56.15.42 **EMMANUEL AVARELLO**

### resah \*

**Normandie - Centre Val de Loire**

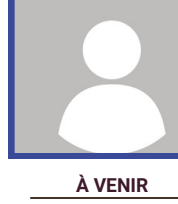

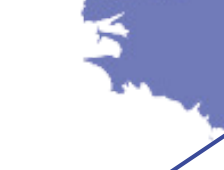

#### v.souliard@resah.fr 07.63.45.05.83 **PACA - Corse** a.ottavy@resah.fr 06.77.05.02.61 **ALICE OTTAVY Occitanie** b.leroy@resah.fr 07.64.67.50.09 **Grand Est - Bourgogne - Franche Comté** b.janin@resah.fr 07.86.55.16.66 **BLANDINE JANIN** n.silvestri@resah.fr 06.43.05.84.04 **NATHALIE SILVESTRI Auvergne - Rhône - Alpes** f.valette@resah.fr 06.37.43.60.02 **FRANCE VALETTE Ile-de-France / DROM VIRGINIE SOULIARD Hauts-de-France BENOIT LEROY**

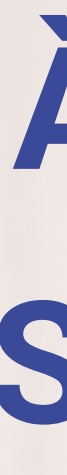

# À BIENTÔT SUR VOTRE espaceacheteur #

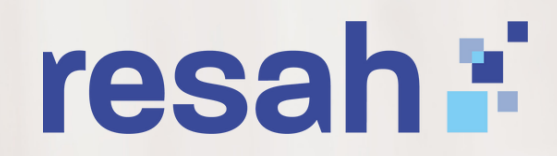